As, an HR Contact you are able to log in as another employee within your unit, giving you access to their performance review information or if they are a manager this will give you access to act on their behalf with their direct reports.

Log into NSU Careers  $\rightarrow$  Access the Recruitment Dashboard

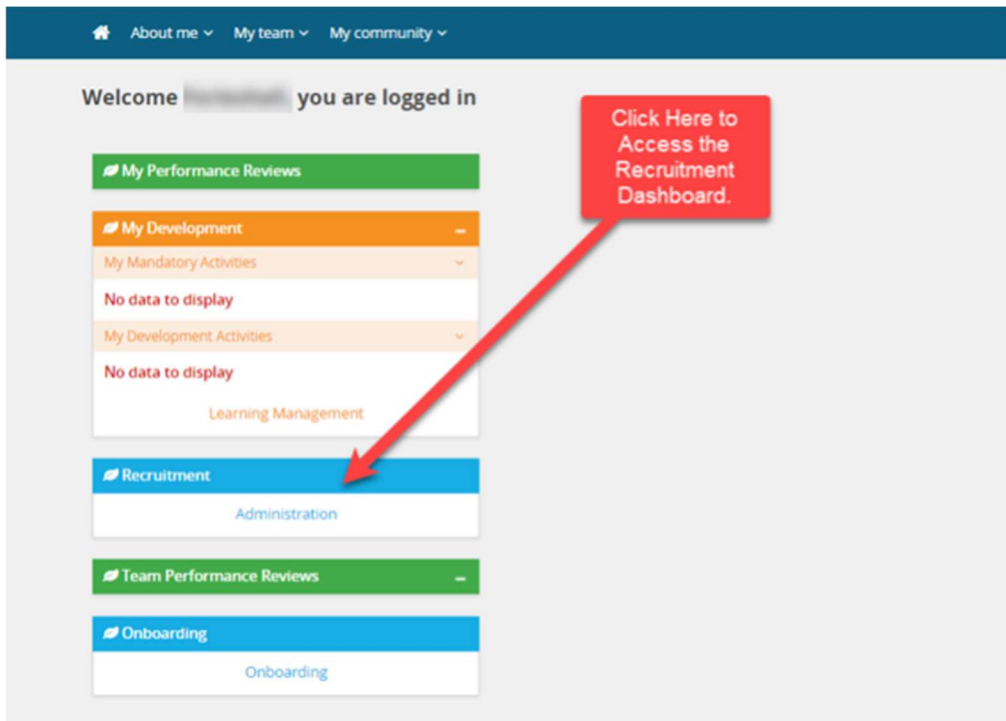

# Once in the Recruitment Dashboard follow the below:

1. Click on the hamburger menu

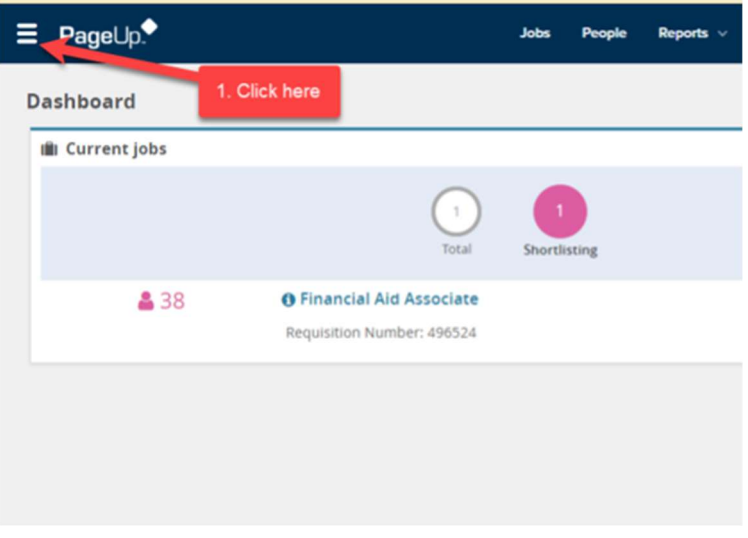

2. Click Employee search

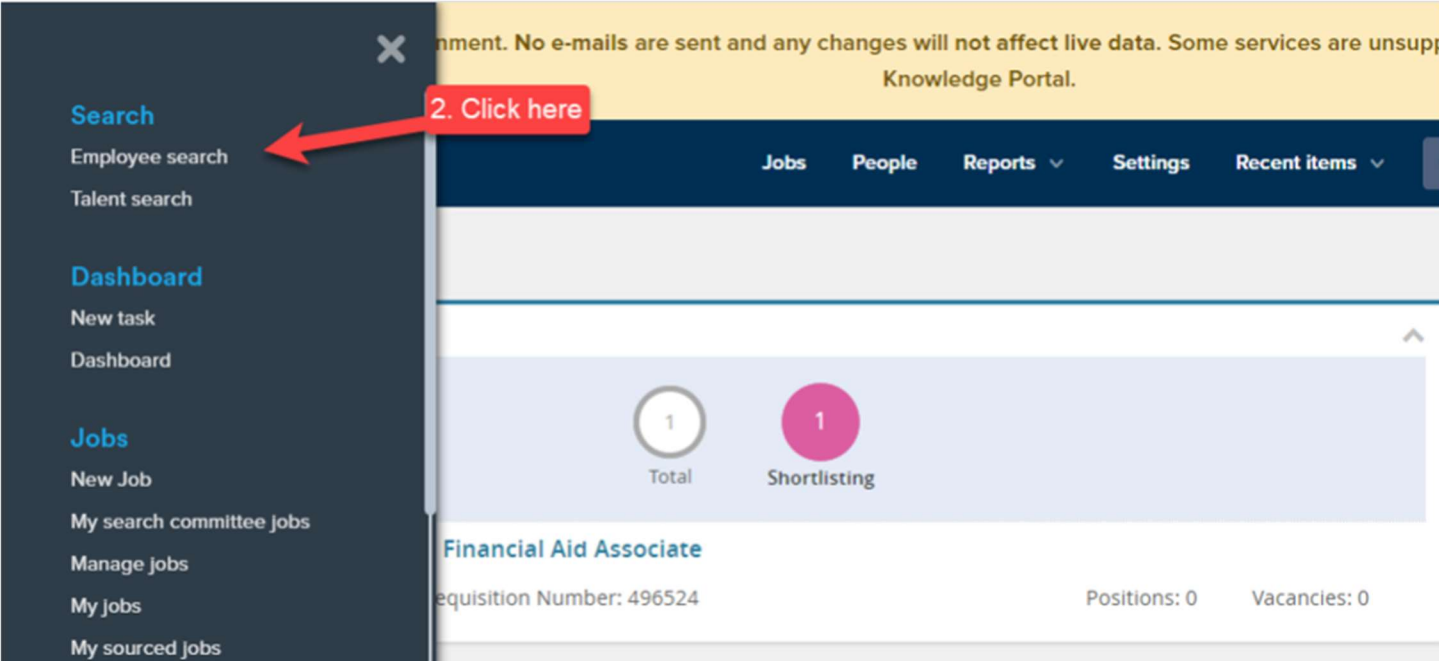

- 3. Type the name of the employee you are trying to impersonate
- 4. Click on the box next to the employee name.
- 5. Click view.

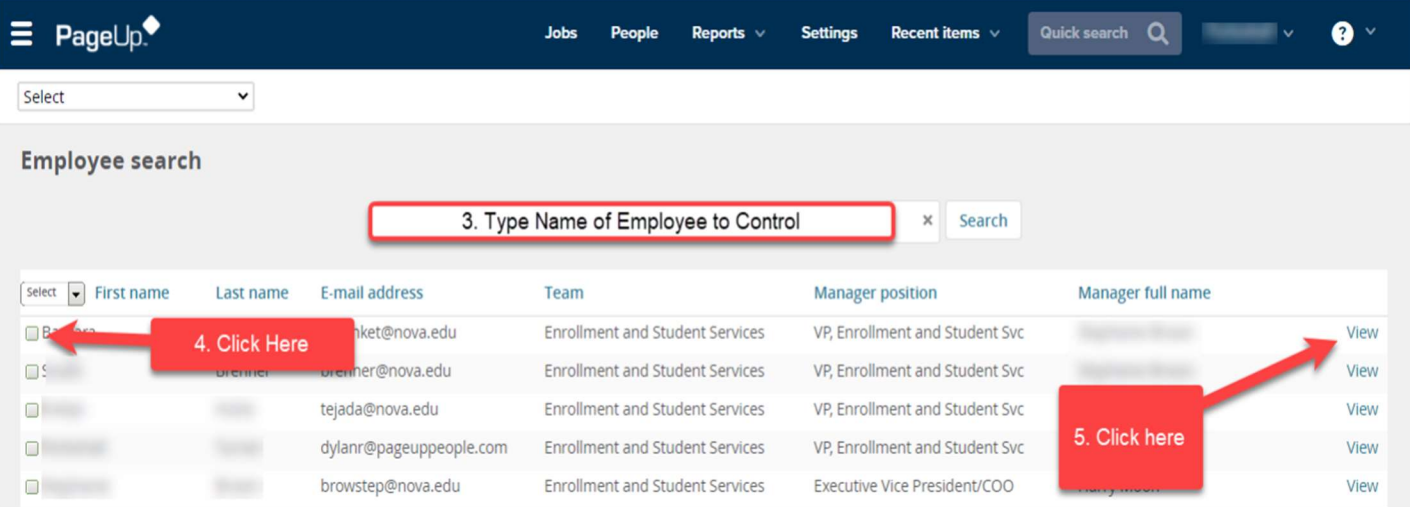

6. The employee card will appear, at the top right hand corner of the employee card select "Control employee".

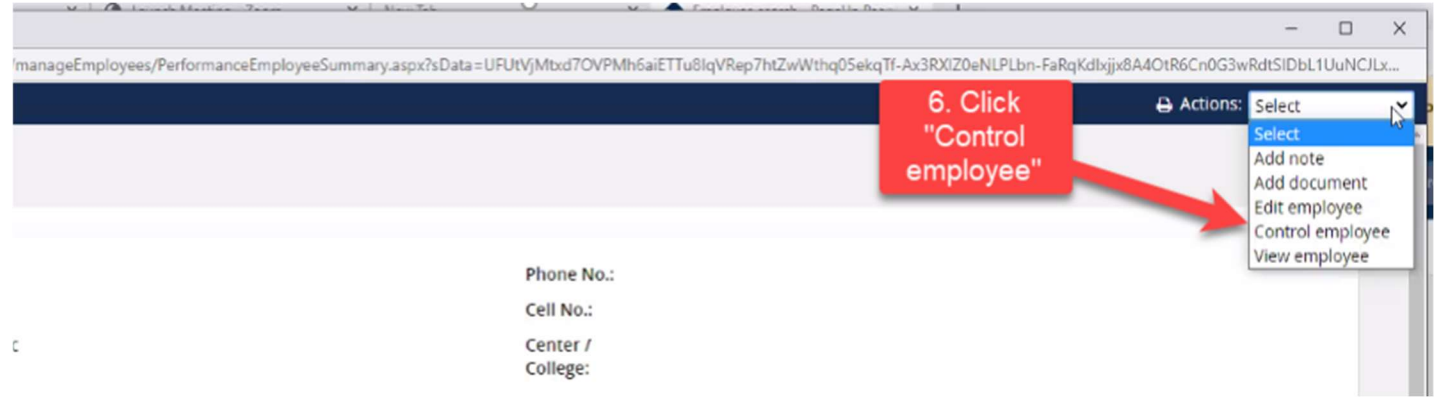

7. The employee's dashboard you are impersonating will appear> Click My Team and select "Performance Reviews"

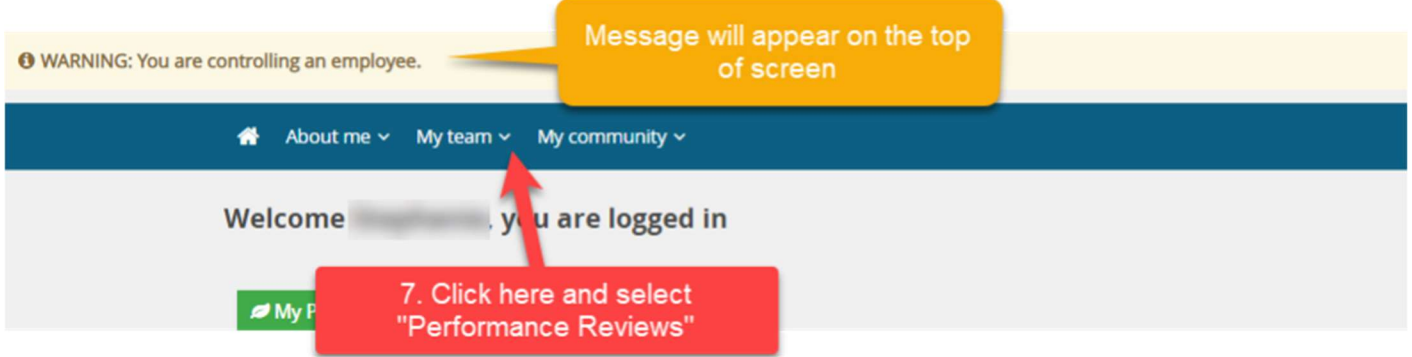

- 8. Under Status choose "All" or "Current" to see open performance reviews.
- 9. Click Search

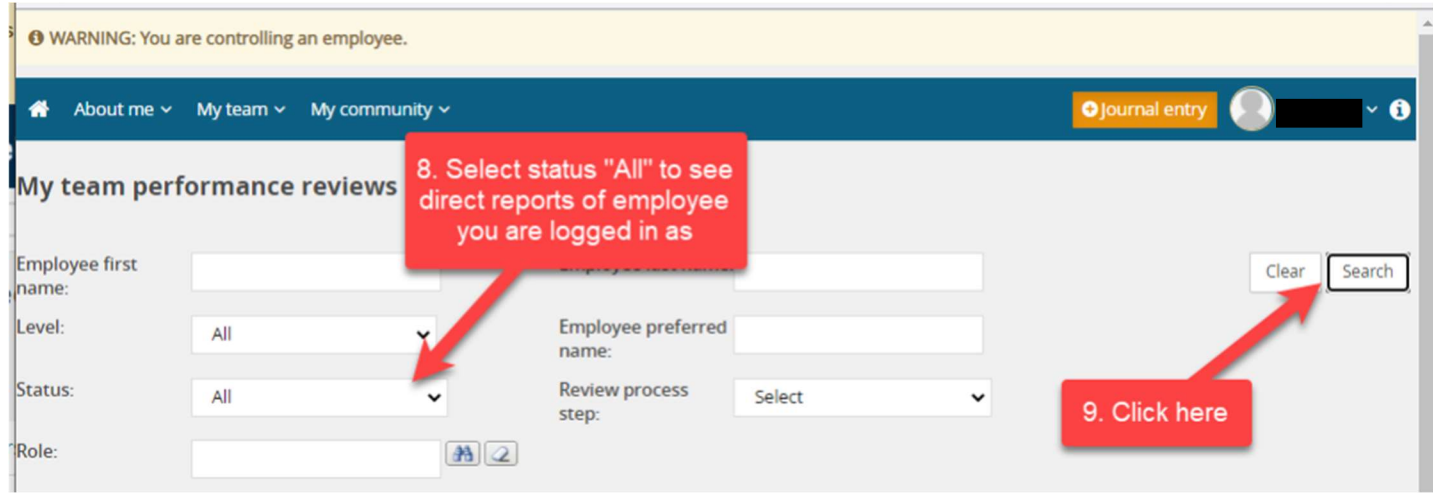

10. Look for the employee needed and click the down arrow.

- You will see that, at this point you have the option to view the performance review report in pdf, view the progress report, the review process, and the employee's development plan.
- Next to the drop down arrow if the review is open you will be able to select "Open review", if closed you will see "view report"

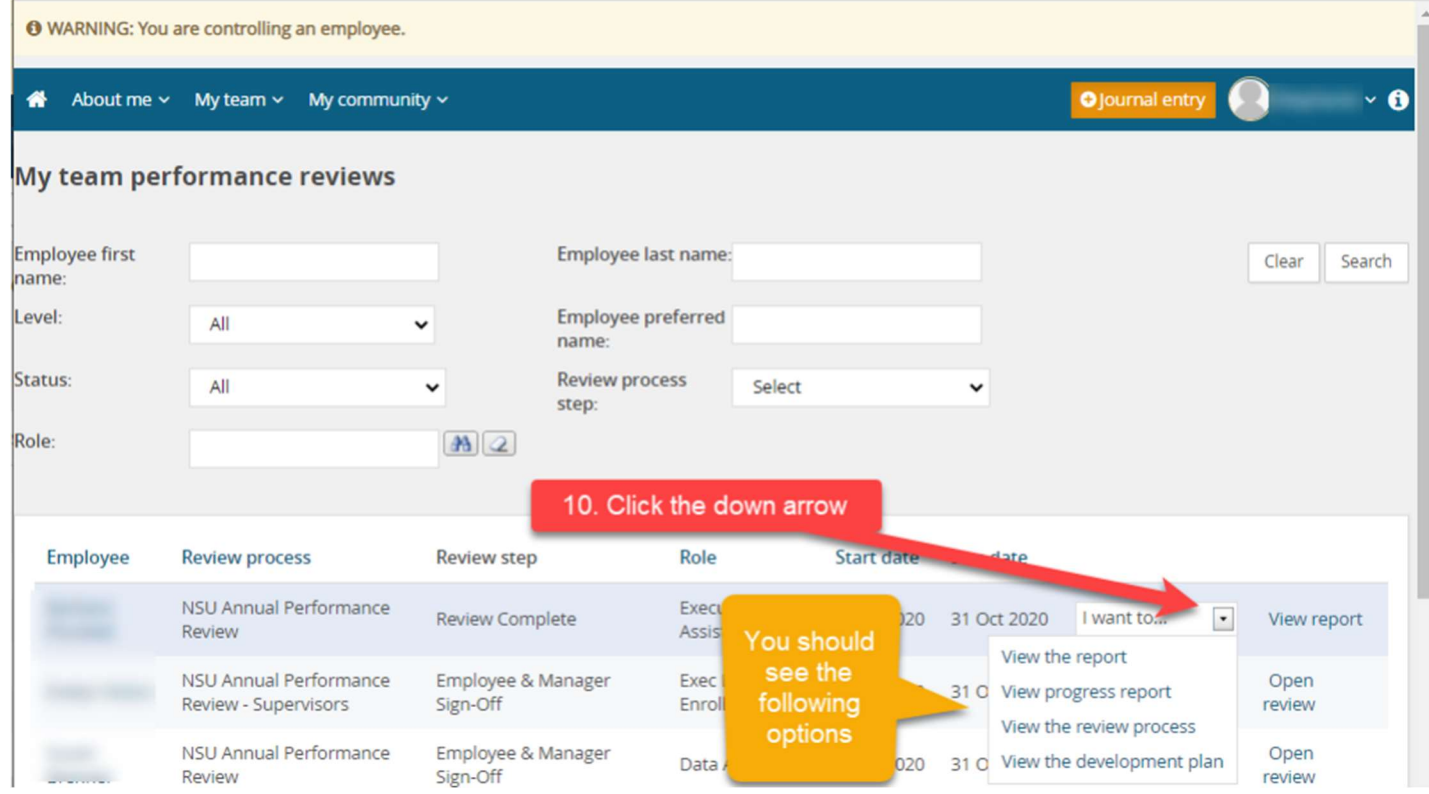

#### 11. You can also access this information by clicking on the employee name.

 $\mathbb{R}$ 

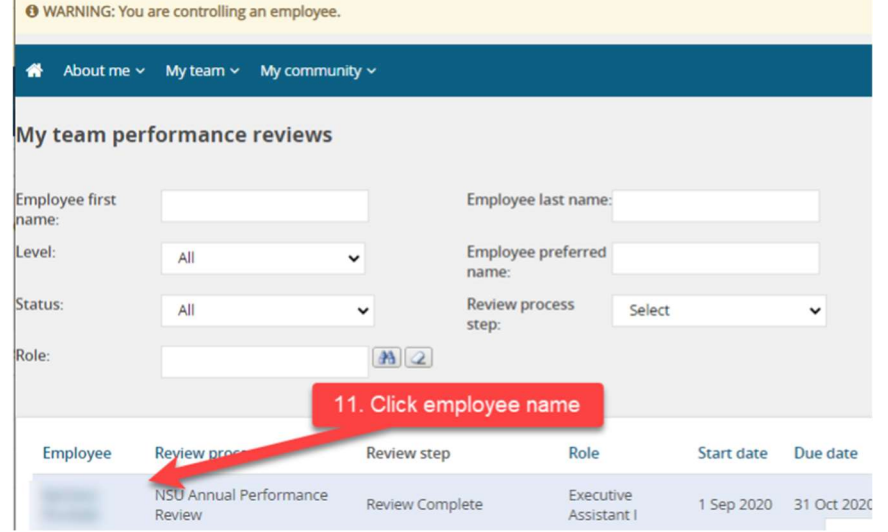

## Below steps will differ depending on the Review Step the employee is on.

#### For reviews in progress:

- 12. Click on the "Development and performance" tab, from here you can see the employee's development plan, activity, and the employee' listing of Performance reviews.
- 13. Click the down arrow next to the performance review and click view report to see a pdf version of the performance review OR click open to open the employee's current review.
- 14. On this screen you can also move the review back one step, by clicking on the Review step and when the box opens clicking submit.

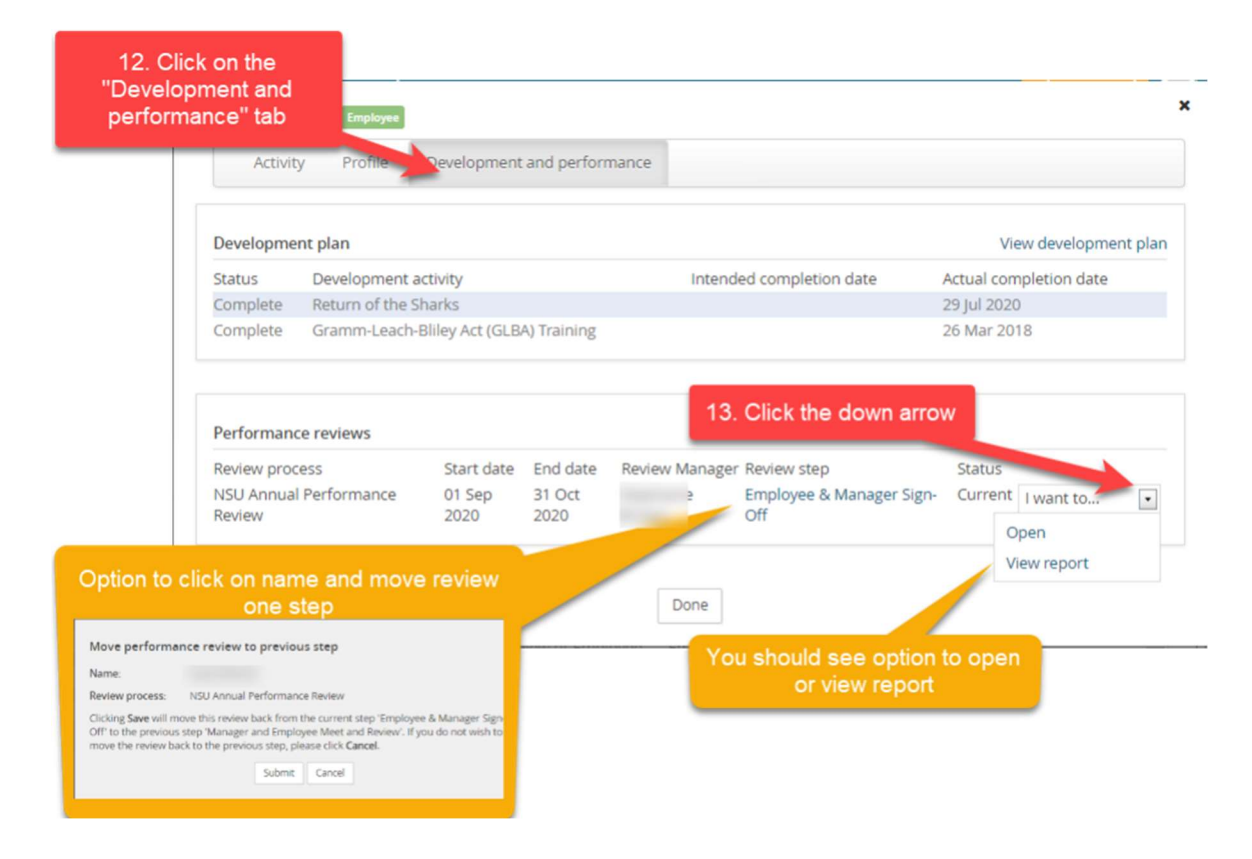

## For reviews in "Review Complete Step":

- 1. Click on the "Development and performance" tab, from here you can see the employee's development plan, a and the employee' listing of Performance reviews.
- 2. Click the down arrow next to the performance review and click view report to see a pdf version of the perforn review.

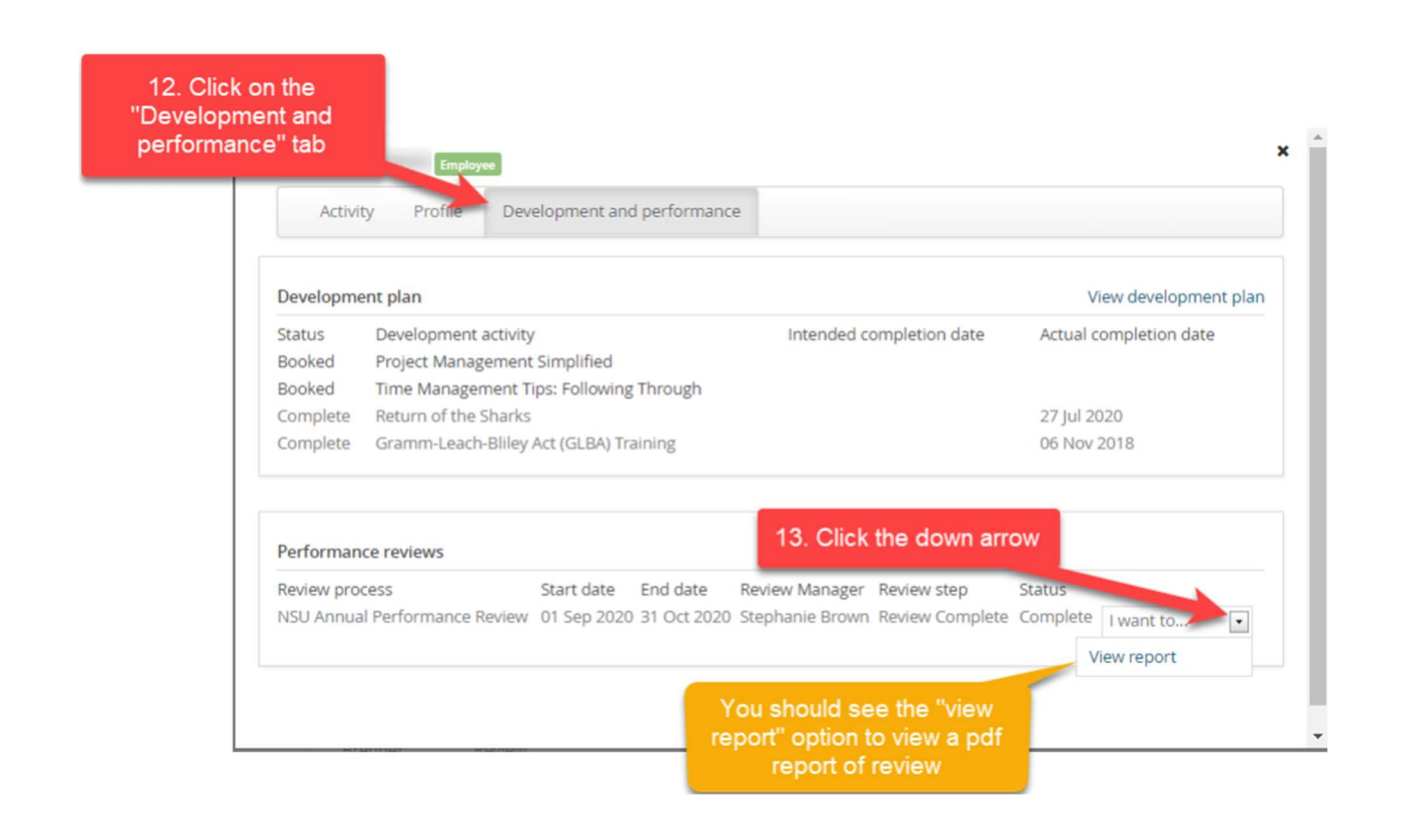